## Hvordan redigere medlemmer i en distribusjonsliste (mailingliste)

Som eier av en distribusjonsliste har du rettigheter til å legge til og fjerne medlemmer i listen. Slik gjør du:

- 1. Gå til [https://outlook.office.com](https://outlook.office.com/) for å åpne OWA(OutlookWebAccess)
- 2. Trykk på innstillinger (tannhjul) oppe til høyre

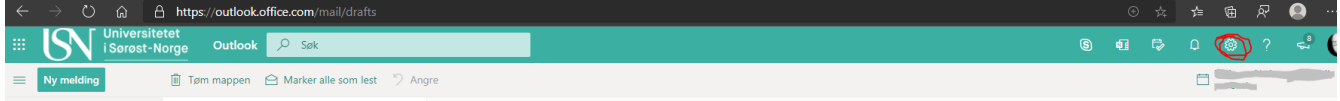

3. Trykk på «Vis alle Outlook innstillinger» nederst

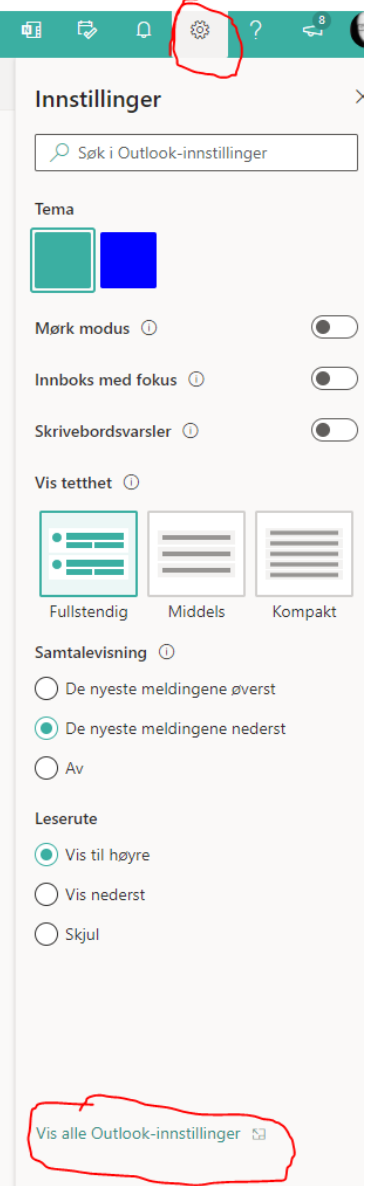

4. Velg «Generelt» og «Distribusjonsgrupper» og på høyre side vil du da se listen over de distribusjonsgruppene (mailinglistene) du er eier av

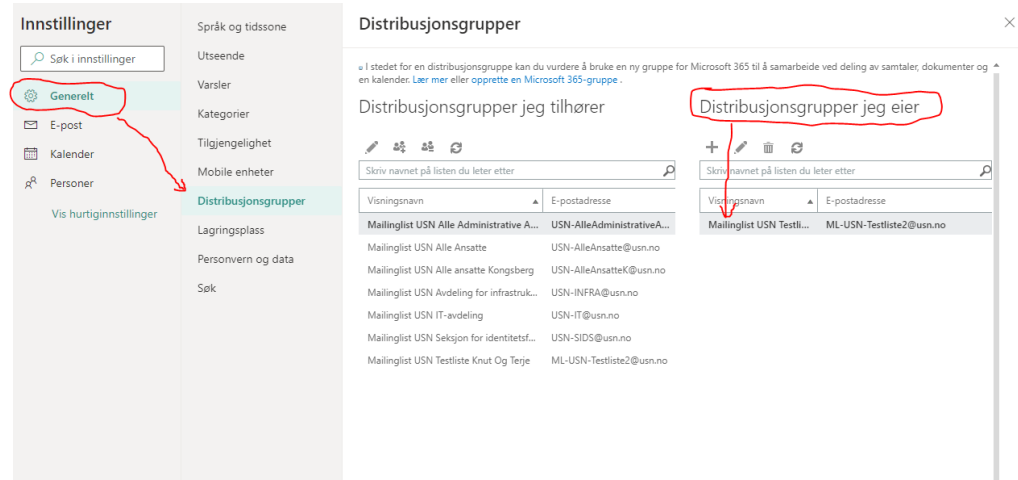

5. Velg aktuell distribusjonsgruppe og trykk på blyanten for å redigere

Distribusjonsgrupper jeg eier

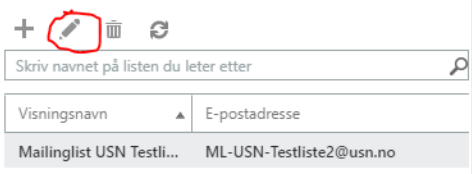

6. Trykk «+» - (pluss) tegnet for å legge til nytt medlem

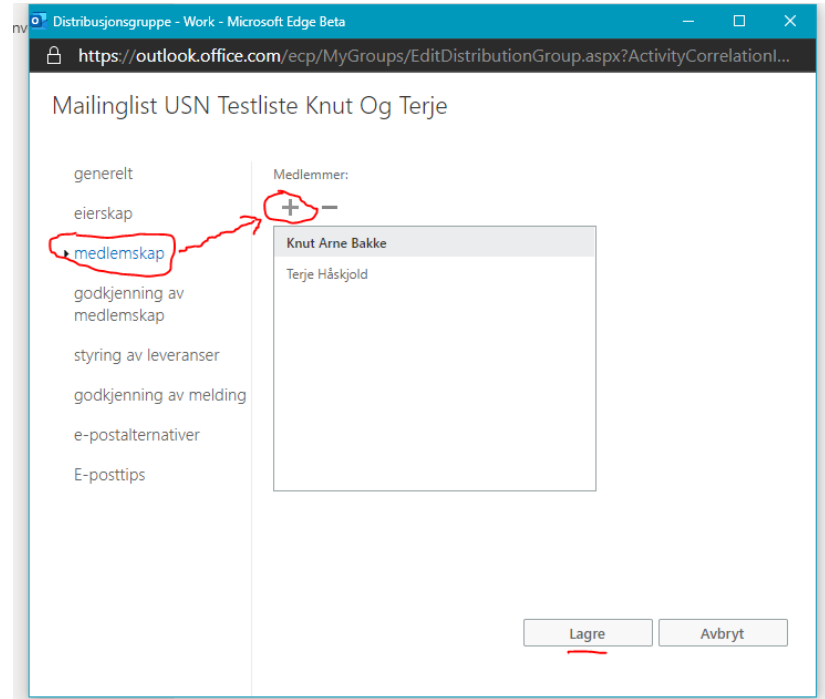

7. I dette vinduet velger du hvilket utvalg du vil velge medlemmer fra. Hvis du skal velge blant alle ansatte velger du GAL\_Employees (GAL=Global Adresse Liste). Trykk så på «+» - (pluss) tegnet for de du ønsker å legge til. Trykk til slutt på «Lagre».

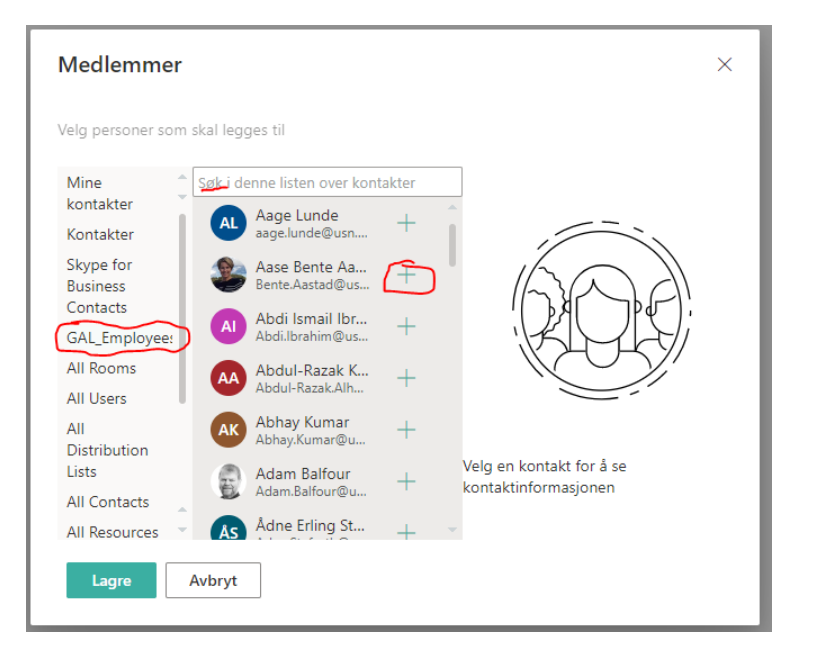

## 8. Se at de ønskede medlemmene vises i listen. Trykk så «Lagre» for å avslutte.

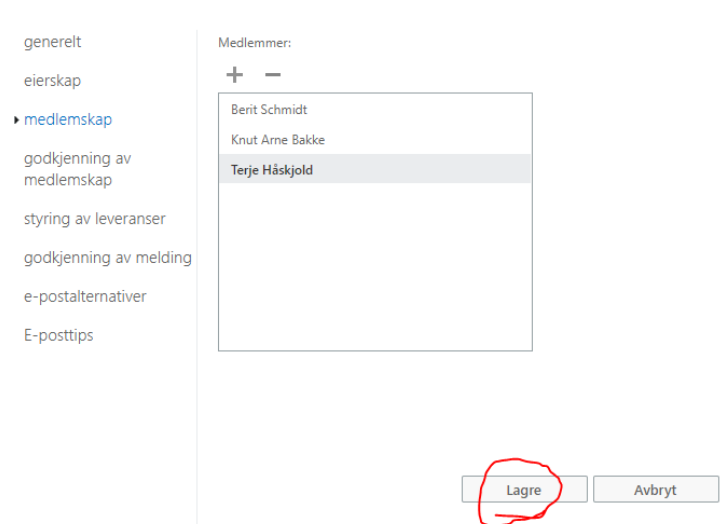

Mailinglist USN Testliste Knut Og Terje